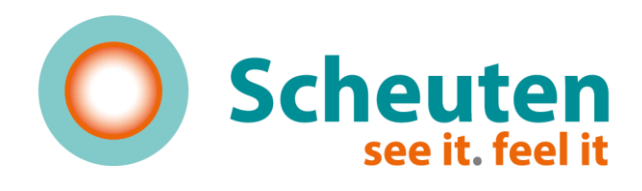

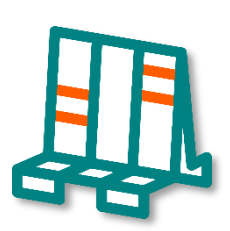

<span id="page-0-0"></span>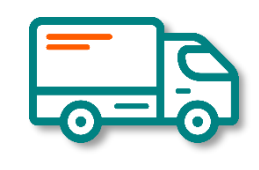

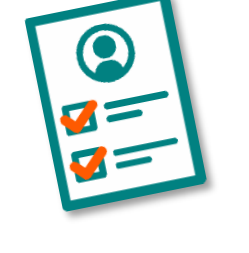

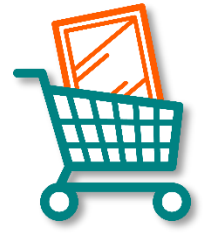

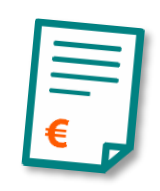

# Scheuten assis t

## **Gebruikershandleiding**

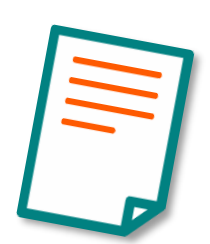

**Scheuten Glas Versie dec. 2021**

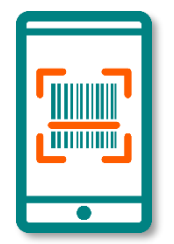

## **Inhoud**

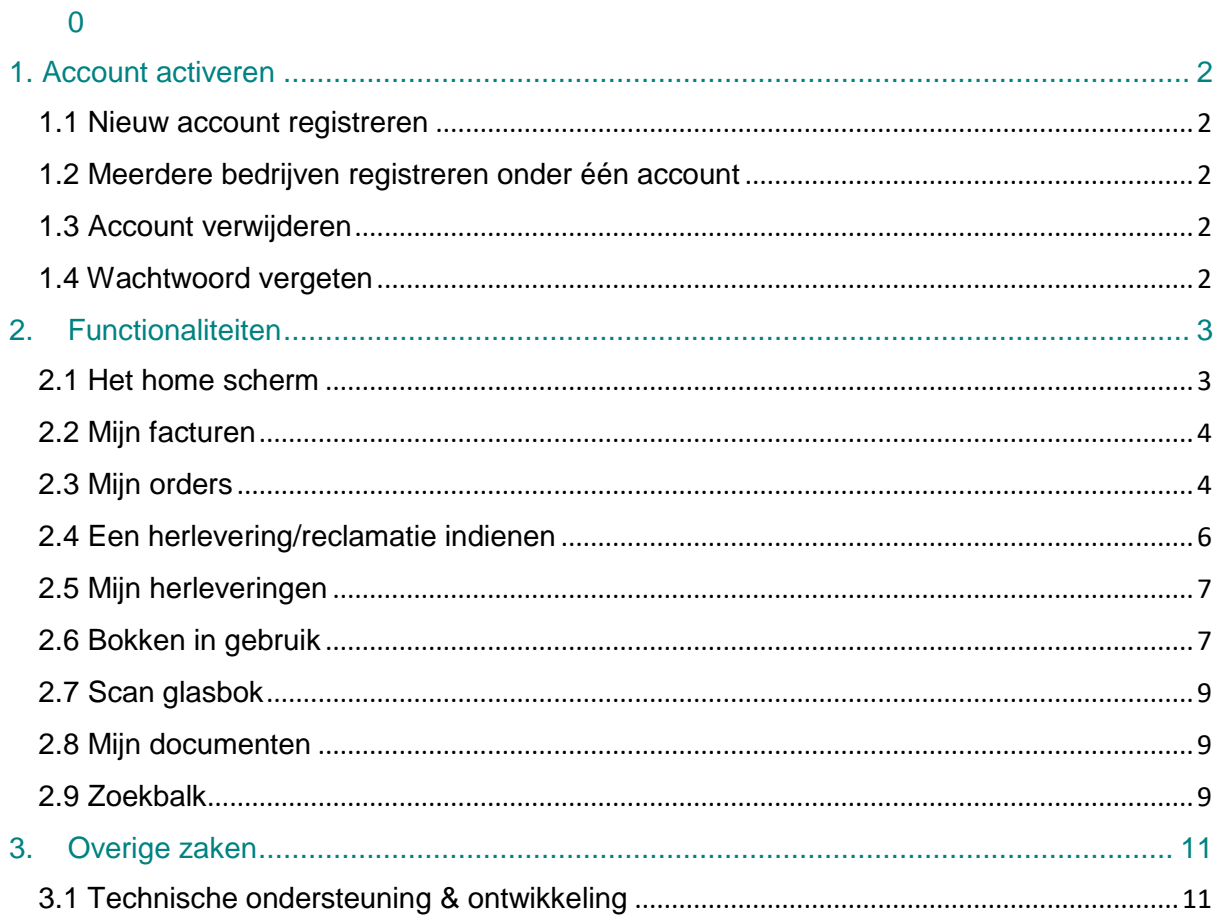

### <span id="page-2-0"></span>1. Account activeren

#### <span id="page-2-1"></span>1.1 Nieuw account registreren

Om een Scheuten Glassist Account aan te maken gaat u naar het inlogscherm [\(https://glassist.scheuten.com\)](https://glassist.scheuten.com/). Klik op "*nog geen account?*" en er opent een nieuw scherm. Vul hier uw naam, bedrijf en emailadres in en selecteer uw Scheuten accountmanager (afb. 1). Klik vervolgens op "*registreren*" en uw aanvraag wordt naar Scheuten verzonden.

Zodra uw account is goedgekeurd, krijgt u een bevestigingsemail met het verzoek een nieuw wachtwoord in te stellen (afb. 2). **Let op:** Deze link is 48 uur geldig. Zodra u uw nieuwe wachtwoord hebt ingesteld, kunt u beginnen! Mocht de link verlopen zijn, neem dan contact op met uw Scheuten accountmanager of via [glassist@scheuten.com.](mailto:glassist@scheuten.com)

U kunt meerdere accounts aan één klantnummer koppelen.

#### <span id="page-2-2"></span>1.2 Meerdere bedrijven registreren onder één account

Het is mogelijk dat uw bedrijf met meerdere klantnummers geregistreerd is binnen Scheuten. Als u meerdere klantnummers wilt laten koppelen onder één account, neem hiervoor dan contact op met de accountmanager of via [glassist@scheuten.com.](mailto:glassist@scheuten.com)

#### <span id="page-2-3"></span>1.3 Account verwijderen

Wilt u een account verwijderen, neem dan contact op met uw Scheuten accountmanager of via [glassist@scheuten.com.](mailto:glassist@scheuten.com) Het account wordt dan uit Scheuten Glassist verwijderd.

#### <span id="page-2-4"></span>1.4 Wachtwoord vergeten

Mocht u uw wachtwoord van uw account vergeten zijn, klik dan op "*forgot password*" en vul het e-mailadres van uw account in. Als het e-mailadres wordt herkend, krijgt u via email een nieuwe link toegestuurd om uw wachtwoord opnieuw in te stellen.

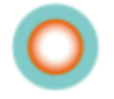

Klantportaal **Registratie** 

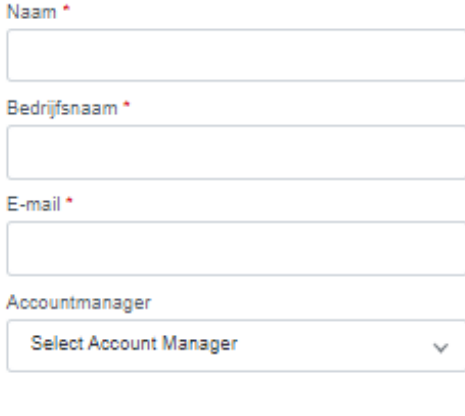

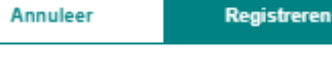

Annuleer

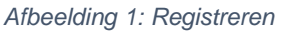

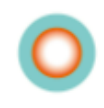

#### Klantportaal Welkom

Om in te kunnen loggen dient u een wachtwoord in te stellen.

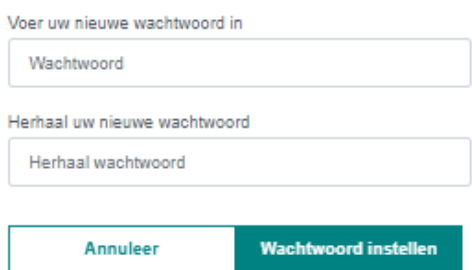

*Afbeelding 2: Nieuw wachtwoord instellen*

## <span id="page-3-0"></span>2. Functionaliteiten

#### <span id="page-3-1"></span>2.1 Het home scherm

Nadat u heeft ingelogd, kiest u het customer portal, zodat u op het HOME scherm van Scheuten Glassist komt (afb. 3).

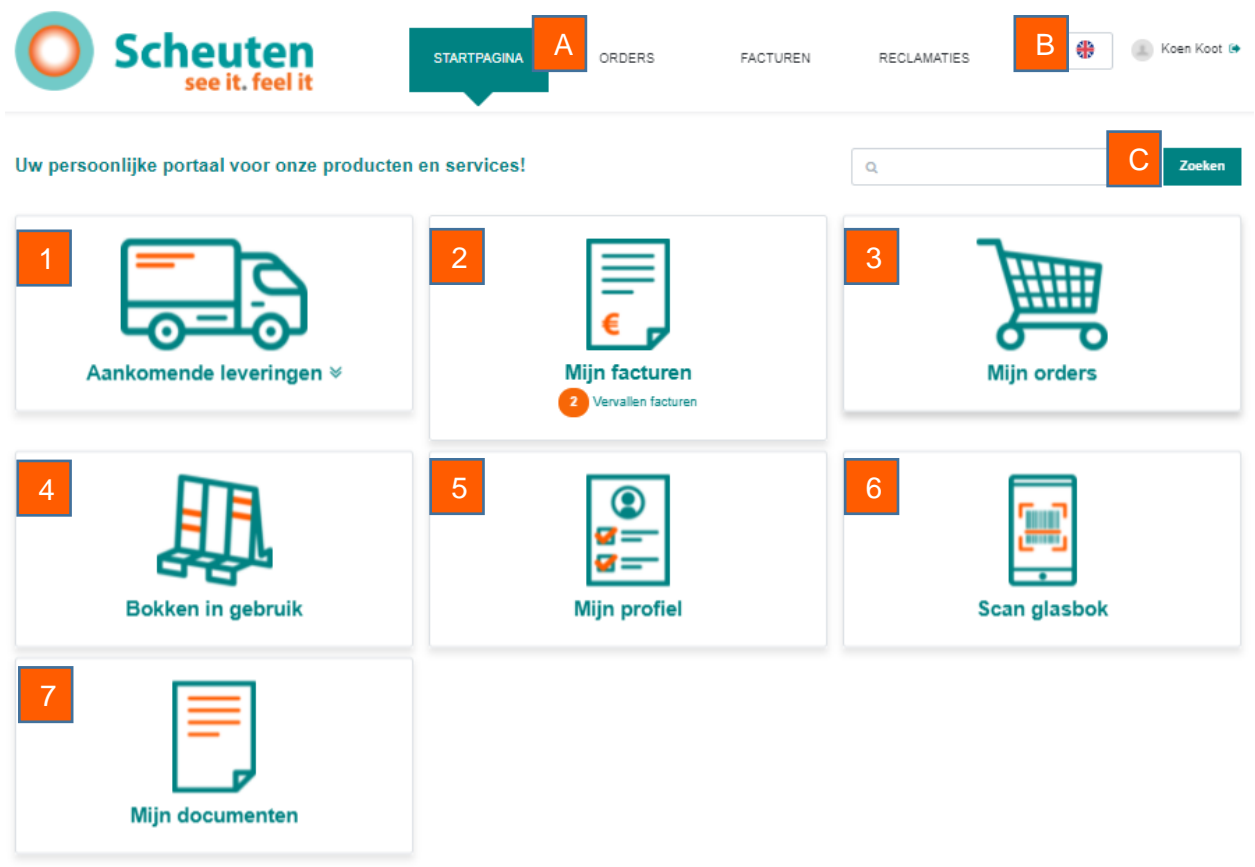

*Afbeelding 3: Het Glassist HOME scherm*

Vanaf dit scherm kunt u gemakkelijk navigeren naar de verschillende functionaliteiten van Scheuten Glassist.

- 1. **Aankomende leveringen:** Hier ziet u standaard uw eerste 5 aankomende leveringen van Scheuten. Klik op de pijltjes om de orders zichtbaar te maken en klik er nogmaals op om ze weer te verbergen.
- 2. **Mijn facturen:** Hier vindt u al uw facturen van Scheuten Glas. In het oranje bolletje staat het aantal vervallen facturen.
- 3. **Mijn orders:** Selecteer 'Mijn orders' om naar al uw orders uit het verleden en heden te gaan die u bij Scheuten hebt besteld.
- 4. **Bokken in gebruik:** Onder 'Bokken in gebruik' vindt u alle bokken die bij u geleverd zijn en nog steeds op uw klantnummer geregistreerd staan. Hier vindt u ook de bijbehorende bokkenlijsten en kunt u uw bokken leegmelden.
- 5. **Mijn profiel:** Pas hier uw eigen gegevens aan: E-mail, naam, telefoonnummer, en selecteer of u notificaties wenst te ontvangen van lopende verzoeken. Daarnaast vindt u hier ook de gegevens van uw Scheuten accountmanager.
- 6. **Scan glasbok:** Hiermee kunt u een Scheuten glasbok scannen om de bokkenlijst op te halen of om de bok leeg te melden.
- 7. **Mijn documenten:** Hier vindt u alle documenten, zoals leverbonnen van een bepaalde dag, facturen of E-CMRs, gefilterd op datum of op uw eigen referenties.

**A:** In het hoofdmenu navigeert u vanuit elk scherm snel naar de aangegeven blokken.

**B:** Wijzig hier uw taalvoorkeur

**C:** Gebruik de handige zoekbalk om te zoeken naar alles wat u in uw bestelling hebt meegegeven, zoals uw eigen ordernummers, Scheuten ordernummers, projectnamen, opmerkingen enz.

#### <span id="page-4-0"></span>2.2 Mijn facturen

In dit overzicht vindt u al uw facturen. U kunt in de zoekbalk zoeken op uw eigen ordernummers, Scheuten ordernummers, referenties, enz. Daarnaast kunt u per factuur bekijken welke posities geleverd zijn, wat de factuurdatum is, wat de vervaldatum is, en u kunt de bijbehorende factuur nogmaals als PDF downloaden. De facturen zijn gemakkelijk te sorteren op openstaande, vervallen en betaalde facturen.

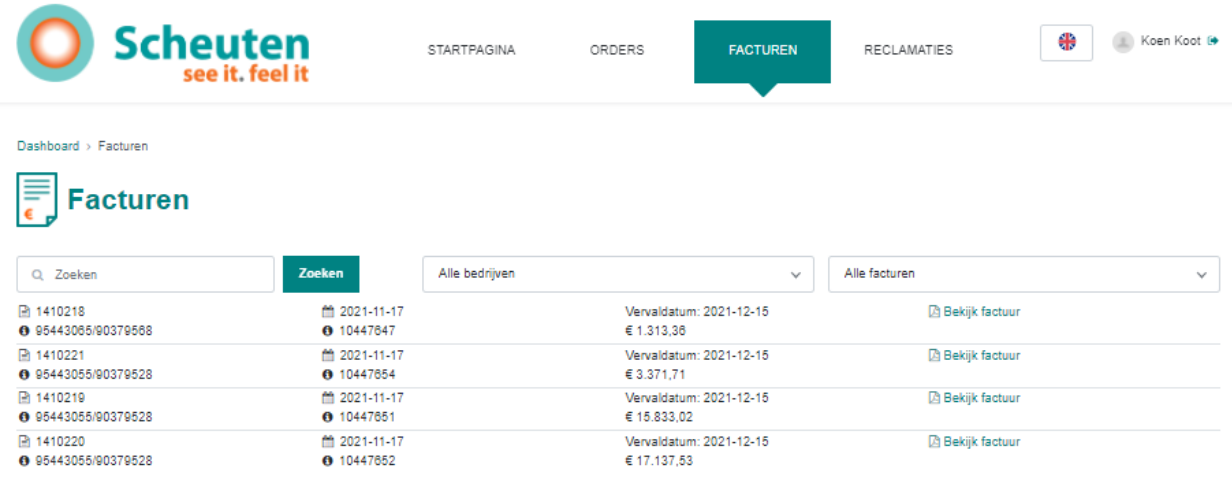

*Afbeelding 4: Mijn facturen*

#### <span id="page-4-1"></span>2.3 Mijn orders

In de "*mijn orders*" tab vindt u al uw bestellingen bij Scheuten, zowel uit het verleden, heden als in de toekomst. Filter gemakkelijk op datum en bestelstatus of sorteer naar wens op een veld naar keuze. Ook kunt u de zoekbalk gebruiken om naar een specifieke term te zoeken in uw orders. In het besteloverzicht ziet u uw referentie, ons ordernummer, de leverdatum, het afleveradres en de orderstatus. Daarnaast kunt u via "*toon documenten*" alle documenten met betrekking tot deze bestelling bekijken en eventueel opnieuw downloaden: Dit betreft orderbevestigingen, pakbonnen, E-CMRs, foto's van levering en facturen.

|                                     | Uw Ref.: 95438095/90375121<br>Verz.Datum:21-10-2021<br>ScheutenNr.: 10441167<br>De Marowijne 4, 1689 AR; Zwaag |                                     |                                     | Status: Gefactureerd<br><b>四 Toon documenten</b> |                               |  |
|-------------------------------------|----------------------------------------------------------------------------------------------------|-------------------------------------|-------------------------------------|--------------------------------------------------|-------------------------------|--|
| <b>Da Sales Order</b><br>2021-09-07 | <b>DA Sales Order</b><br>2021-09-07                                                                            | <b>Da Sales Order</b><br>2021-09-14 | <b>Da Sales Order</b><br>2021-09-14 | <b>A Sales Invoice</b><br>2021-10-14             | <b>DA E-CMR</b><br>2021-10-21 |  |
| <b>DE-CMR</b><br>2021-10-21         | <b>B</b> Sales Invoice<br>2021-10-22                                                                           |                                     |                                     |                                                  |                               |  |

*Afbeelding 5: Toon documenten*

#### Als u op de bestelling zelf klikt worden alle posities van deze order zichtbaar.

|     | Uw Ref.: 95443599/90380004<br>ScheutenNr.: 10448206 |                | Verz.Datum: 18-11-2021<br>De Marowijne 4, 1689 AR; Zwaag |                     |        |              | Status: Gefactureerd |           | the Toon documenten |
|-----|-----------------------------------------------------|----------------|----------------------------------------------------------|---------------------|--------|--------------|----------------------|-----------|---------------------|
| Pos | Artikel                                             | <b>Breedte</b> | Hoogte                                                   | Oppervlakte         | Aantal | <b>Prijs</b> | Commission           | OrderText | Herlevering         |
|     | Isolide Superplus 1.1<br>6(2)6-15Ar-SSN 1.1 6(2)6   | 2218mm         | 4676mm                                                   | 10.39 <sub>mt</sub> |        | € 1455.64    |                      | 4907808   | Nieuwe herlevering  |

*Afbeelding 6: Orders uitklappen*

U kunt vanaf hier ook gemakkelijk voor elke positie een herlevering indienen door op "*nieuwe herlevering*" te klikken. Glassist stuurt u dan, met de juiste positie meteen ingevuld, door naar het herleveringsscherm.

Vanuit het "*mijn orders*" scherm kunt u ook eenvoudig een verzoek indienen om een leverdatum van één of meerdere orders te verschuiven. Vink de orders aan die u wilt aanpassen en klik vervolgens op "*verzoek nieuwe leverdatum*".

| Dashboard > Orders                                                  |                                                                |                                                          |
|---------------------------------------------------------------------|----------------------------------------------------------------|----------------------------------------------------------|
| I<br><b>Orderlijst</b>                                              |                                                                | Delivery Date (Z/A)<br>Sorteren<br>$\checkmark$          |
| <b>Zoeken</b><br>Q Zoeken                                           | Alle bedrijven<br>Alle bestelstatussen<br>$\checkmark$         | Ⅲ Custom √<br>$\checkmark$                               |
| Toepassen op geselecteerde orders                                   |                                                                |                                                          |
| <b>MVerzoek nieuwe leverdatum voor</b><br>selectie                  | RExporteer naar Excel<br><b>TVerwijder selectie</b>            |                                                          |
| Uw Ref.: 95442289/90378856<br>$\checkmark$<br>ScheutenNr: 20196106  | Verz.Datum:19-11-2021<br>Nieuwe Havenweg 4, 1216 BR; Hilversum | Status: Geproduceerd<br><b><i>Ch</i></b> Toon documenten |
| Uw Ref.: 95441326/90377934<br>$\checkmark$<br>ScheutenNr.: 10445593 | Verz.Datum:18-11-2021<br>Broekwal 111, 5701 CT: Helmond        | Status: Afgeleverd<br><b><i>Ch</i></b> Toon documenten   |
| Uw Ref: 95443599/90380004<br>√<br>ScheutenNr: 10448206              | Verz.Datum:18-11-2021<br>De Marowijne 4, 1689 AR; Zwaag        | Status: Afgeleverd<br>价 Toon documenten                  |
| Uw Ref.: 95443648/90377549<br>ScheutenNr.: 10448230                 | Verz.Datum:18-11-2021<br>De Marowijne 4, 1689 AR; Zwaag        | Status: Afgeleverd<br>th Toon documenten                 |

*Afbeelding 7: Order selecteren en verplaatsen*

Uw verzoek wordt vervolgens door Scheuten in behandeling genomen, waarna u een notificatie van de afhandeling van het verzoek ontvangt.

Daarnaast kunt u bestellingen selecteren om te exporteren naar Excel.

#### <span id="page-6-0"></span>2.4 Een herlevering/reclamatie indienen

Vanuit "*mijn orders* is het dus eenvoudig om een herlevering te verzoeken. Zodra u gekozen heeft voor "*Nieuwe herlevering*" komt u automatisch in het bestelscherm terecht (afb. 8).

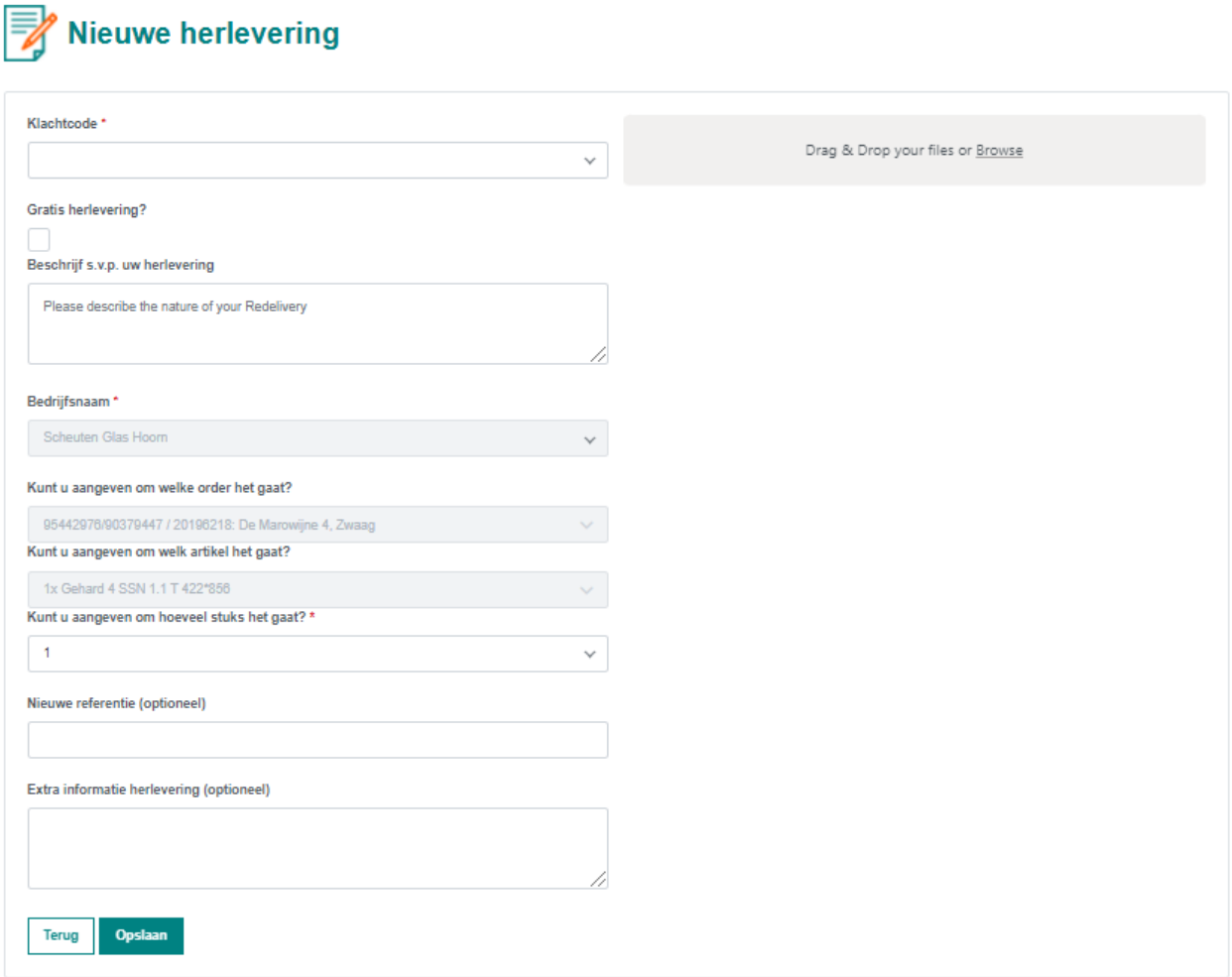

*Afbeelding 8: Een herlevering/reclamatie indienen*

In dit scherm geeft u eerst de reden van uw herlevering aan. Indien het een reclamatie betreft en u van mening bent dat de ruit kosteloos opnieuw geleverd dient te worden, selecteert u het vinkje "*gratis herlevering*". In dat geval is een additionele toelichting of het uploaden van een foto van de betreffende ruit verplicht: Sleep uw fotobestand hiernaartoe, zoek in uw systeem of maak direct een foto (als u met een tablet of smartphone uw reclamatie indient). U heeft de optie om extra informatie mee te sturen in het tekst vak, zodat uw herlevering gemakkelijker en sneller kan worden afgehandeld. Indien gewenst kunt u ook een nieuwe referentie meegeven aan de nieuwe order, zodat deze voor u gemakkelijk te volgen is. Sla uw herlevering vervolgens op. Daarna komt u in het overzichtsscherm (afb. 9) om uw bestelling te versturen. Uw herlevering wordt vanaf hier in behandeling genomen.

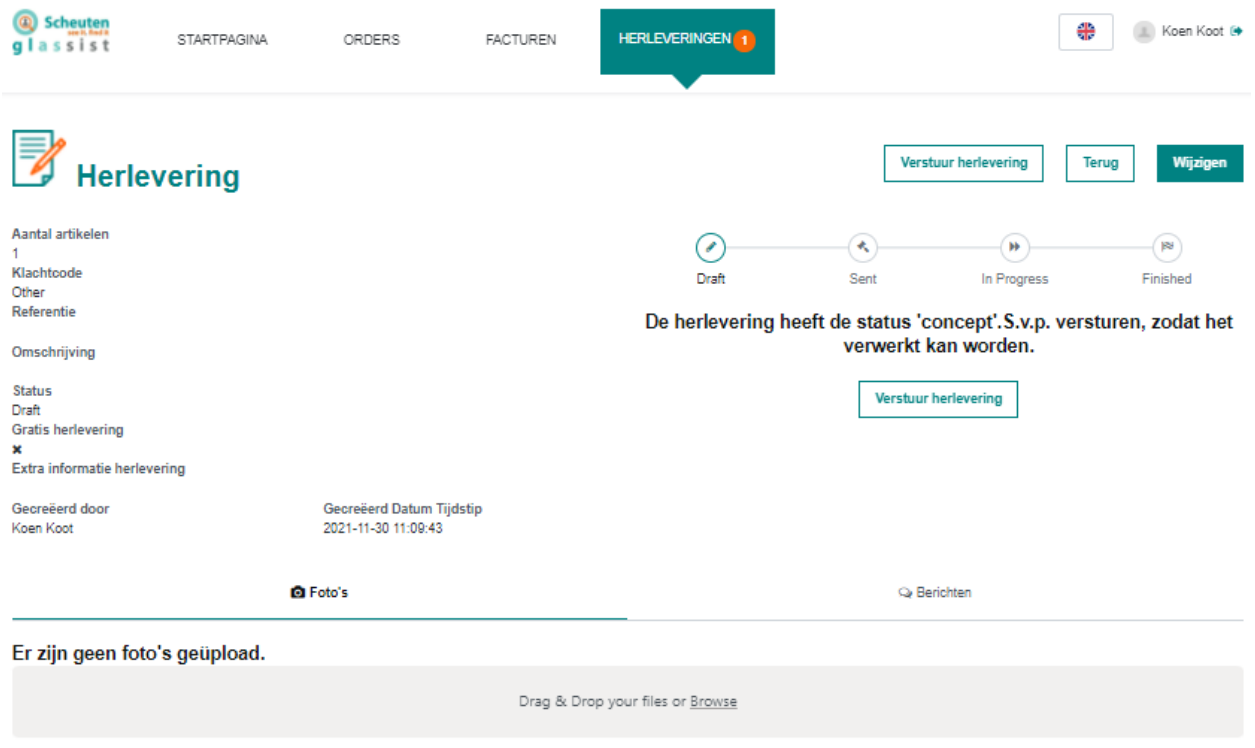

*Afbeelding 9: Versturen van een herlevering/reclamatie*

#### <span id="page-7-0"></span>2.5 Mijn herleveringen

In het tabblad "*herleveringen*" kunt u de afhandeling van uw herleveringen gemakkelijk volgen. Hier vindt u al uw lopende en afgehandelde herleveringen met bijbehorende status. Indien een herlevering verwerkt is, zal Scheuten het nieuwe ordernummer hier verwerken.

| Dashboard > Herleveringen     |              |                |                |                   |                 |                               |                           |                    |                      |                                          |                                     |
|-------------------------------|--------------|----------------|----------------|-------------------|-----------------|-------------------------------|---------------------------|--------------------|----------------------|------------------------------------------|-------------------------------------|
| $\mathbb{F}$<br>Herleveringen |              |                |                |                   | Q Zoeken        |                               |                           | Zoeken             |                      |                                          |                                     |
| Alle bedrijven                | $\checkmark$ | Alle statussen |                | $\checkmark$      |                 |                               |                           |                    |                      |                                          |                                     |
| Order Artikel                 | Breedte $z$  | Hoogte $z$     | $m2$ $\approx$ | Uw ordernr.       | Scheuten ordnr. | Bedrijfsnaam =                | <b>Gratis herlevering</b> | Gecreëerd door $z$ | Gecreëerd $z$        | Omschrijving $z$                         | Status $\approx$                    |
| Secursafe 6 Geh               | 2455         | 1380           | 3.39           | 95445225/90381368 | 20197138        | <b>Scheuten Glas</b><br>Hoorn | $\overline{\phantom{a}}$  | Koen Koot          | 30 Nov 2021<br>10:17 | <b>Test Koen kijken</b><br>hoeveel tekst | Afgewerkt<br>Nieuwe order: 10446811 |

*Afbeelding 10: Lopende herleveringen*

#### <span id="page-7-1"></span>2.6 Bokken in gebruik

Hier vindt u alle bokken die bij u aangemeld staan en wanneer en waar ze zijn afgeleverd door ons. Daarnaast ziet u of een bok al is leeggemeld om te worden opgehaald.

Dashboard > Glasbokken

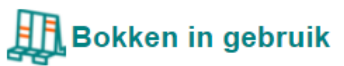

| Zoeken         |                | $\mathbf{Q}$                                    |                                 |                  |           |              |
|----------------|----------------|-------------------------------------------------|---------------------------------|------------------|-----------|--------------|
| Glasbok #      | Type $\hat{=}$ | Bedrijfsnaam ÷                                  | Adres                           | Datum in gebruik |           | Leeggemeld   |
| <b>0</b> P1116 | P01            | Scheuten Glas Nederland BV<br><b>BU-SGHO</b>    | De Marowijne 4<br>1689 AR Zwaag | 11 Nov 2021      | 8 dagen   | <b>O</b> Nee |
| <b>0 G0704</b> | <b>GB01</b>    | Scheuten Glas Nederland B.V.<br><b>BU Hoorn</b> | De Marowijne 4<br>1689 AR Zwaag | 10 Jun 2021      | 162 dagen | <b>O</b> Nee |
| <b>0 G0194</b> | <b>GB01</b>    | Scheuten Glas Nederland B.V.<br><b>BU Hoorn</b> | De Marowijne 4<br>1689 AR Zwaag | 7 Oct 2021       | 43 dagen  | <b>O</b> Nee |
| <b>0 G0189</b> | <b>GB01</b>    | Scheuten Glas Nederland B.V.<br><b>BU Hoorn</b> | De Marowijne 4<br>1689 AR Zwaag | 28 Sep 2021      | 52 dagen  | <b>O</b> Nee |
| <b>0 G0080</b> | <b>GB01</b>    | Scheuten Glas Nederland B.V.<br><b>BU Hoorn</b> | De Marowijne 4<br>1689 AR Zwaag | 22 Apr 2021      | 211 dagen | <b>O</b> Nee |

*Afbeelding 11: Bokken in gebruik*

Vanaf dit gedeelte van Scheuten Glassist kunt u ook gemakkelijk de bijbehorende bokkenlijsten oproepen door op de betreffende glasbok te klikken. Deze lijst is op locatie ook op te roepen op een telefoon of tablet. Dit kan via de zoekfunctie op de startpagina, hier bij "*bokken in gebruik*", of door het scannen van de barcode van de bok. Hierover leest u hierna meer.

## Glasbok informatie B5525

| <b>Bestelling Nr.</b> | Pos | Aantal         | Glas                                | Gewicht | <b>Breedte</b> | Hoogte | Order             | Leverdatum  |
|-----------------------|-----|----------------|-------------------------------------|---------|----------------|--------|-------------------|-------------|
| 20196488              |     |                | Multisafe SSN 1.1 4(6)4             | 20.00   | 502            | 1263   | 95443601/90380000 | 11 Nov 2021 |
| 20196487              |     | $\overline{2}$ | Multisafe SSN 1.1 4(6)4             | 40.00   | 368            | 2326   | 95443617/90380003 | 11 Nov 2021 |
| 20196929              |     |                | Multisafe SSN1.0plus 6(1x SAF 0,5)6 | 30.00   | 858            | 553    | 95444927/90376530 | 11 Nov 2021 |
| 20196430              | ٠   |                | Multisafe SSN1.0plus 6(1x SAF 0,5)6 | 30.00   | 758            | 1285   | 95443282/90379853 | 11 Nov 2021 |
| 20196485              | 2   | 3              | Multisafe 8(2)8                     | 120.00  | 1973           | 2948   | 95443598/90380007 | 11 Nov 2021 |
| 20195989              |     |                | Geh 8(4)Geh 8                       | 40.00   | 918            | 1090   | 95442026/90378641 | 11 Nov 2021 |
| 20195989              |     | $\overline{2}$ | Geh 8(4)Geh 8                       | 80.00   | 918            | 1090   | 95442026/90378641 | 11 Nov 2021 |
| 20196486              |     |                | Multisafe 8(2)8                     | 40.00   | 924            | 1760   | 95443603/90379998 | 11 Nov 2021 |

*Afbeelding 12: Bokkenlijsten*

Terug

#### <span id="page-9-0"></span>2.7 Scan glasbok

Met deze functie kunt u op locatie op ieder moment een Scheuten glasbok scannen om bijbehorende bokkenlijst op de halen. Dit is ook mogelijk zonder een account op het inlogscherm van Scheuten Glassist. Hierdoor kunt u zelf, maar ook uw eigen klant (!) altijd de actuele bokkenlijst ophalen bij een door Scheuten geleverde glasbok!

#### <span id="page-9-1"></span>2.8 Mijn documenten

**Scan Stillage/Glass** *Afbeelding 13: Scannen zonder account*

Remember me

Login

Forgot password?

Password \*

Vanaf de "*mijn documenten*" tab heeft u overzicht over

documenten die wij naar u gestuurd hebben. Op basis van documentdatum, ordernummers, documentsoort, referenties, enz., maakt u een selectie van de documenten die u wilt inzien of nodig hebt. De momenteel beschikat

- Orderbevestigingen
- Facturen
- E-CMR
- Pakbonnen
- Overige documenten

Tip: Selecteer in de balk bijvoorbeeld een documentdatum en een documentsoort. Scheuten Glassist toont u vervolgens alle documenten die bij deze datum horen. Dit is onder andere een eenvoudige manier om al uw pakbonnen van één leverdatum bij elkaar te zoeken om zo orders in te boeken!

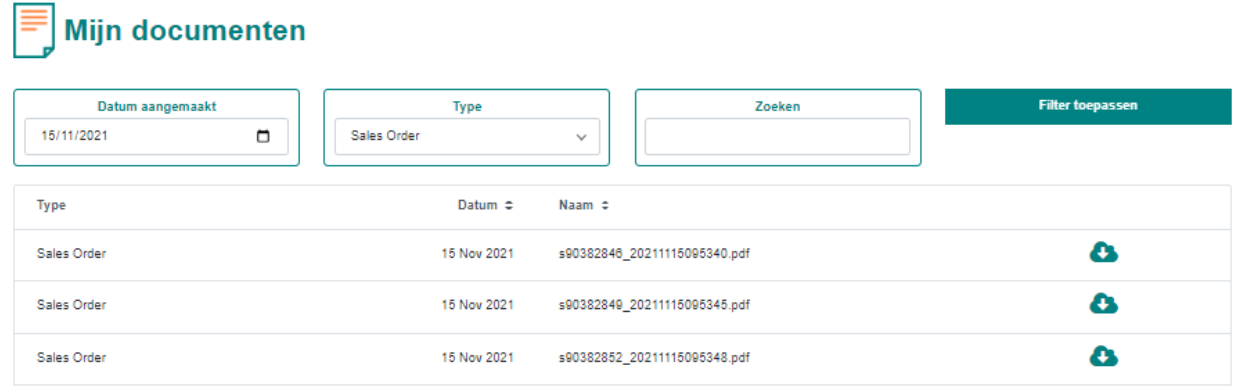

*Afbeelding 14: Mijn documenten*

#### <span id="page-9-2"></span>2.9 Zoekbalk

Op de startpagina kunt u snel zoeken naar alle informatie die u nodig hebt van een bepaalde order. Scheuten Glassist herkent hier alle termen die u hebt meegegeven bij een order. Dat kan een referentie van een bestelling of zelfs alleen een referentie van een positie in een bestelling zijn. Zoek via de algemene zoekfunctie en Scheuten Glassist haalt al het mogelijke op wat aan uw zoekterm gekoppeld kan worden!

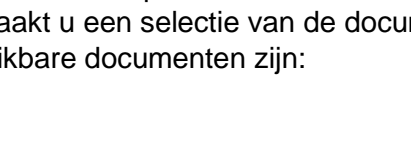

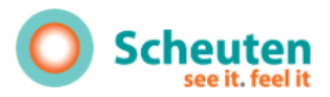

STARTPAGINA ORDERS FACTUREN RECLAMATIES

Koen Koot (\*

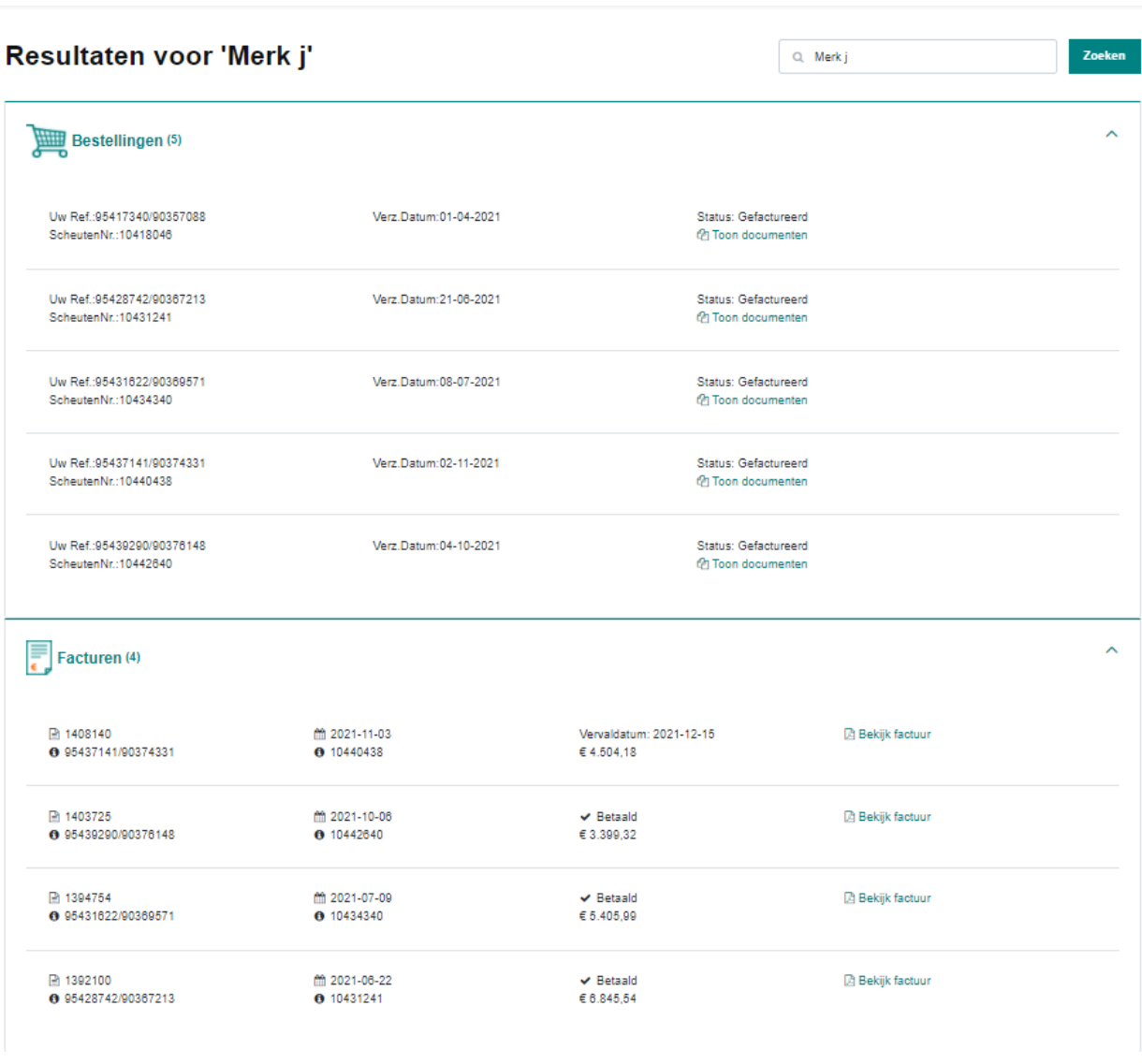

*Afbeelding 15: Resultaten van de zoekfunctie*

## <span id="page-11-0"></span>3. Overige zaken

#### <span id="page-11-1"></span>3.1 Technische ondersteuning & ontwikkeling

Met Scheuten Glassist zetten we weer een stap voorwaarts in het proces van digitalisering en professionalisering en sluiten we volledig aan op de huidige tijd, waarin tijd besparen en 24/7 inzicht en controle hebben vanzelfsprekend geworden is. Scheuten Glassist zal de komende jaren dan ook vol in ontwikkeling blijven om aan de steeds verder ontwikkelende vraag vanuit de markt te voldoen. Deze verdere ontwikkeling van Scheuten Glassist kunt u op de voet volgen via onze social mediakanalen en onze nieuwsbrieven, op onze website en via uw accountmanager. Heeft u ideeën om Scheuten Glassist te verbeteren of mist u functionaliteiten? Stuur dan een mail aan [glassist@scheuten.com](mailto:glassist@scheuten.com) of laat het weten aan uw accountmanager en misschien ziet u uw idee terug in de volgende update van Scheuten Glassist!

Mocht u problemen ondervinden met Scheuten Glassist, neem dan contact op met uw accountmanager of stuur een mail aan [glassist@scheuten.com.](mailto:glassist@scheuten.com) Wij zullen ervoor zorgen dat deze zo spoedig mogelijk verholpen worden.

=∙=∙=∙=∙=∙=∙=∙=∙=∙=